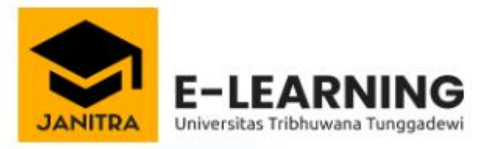

NIM/Account

Forgotten your username or password?

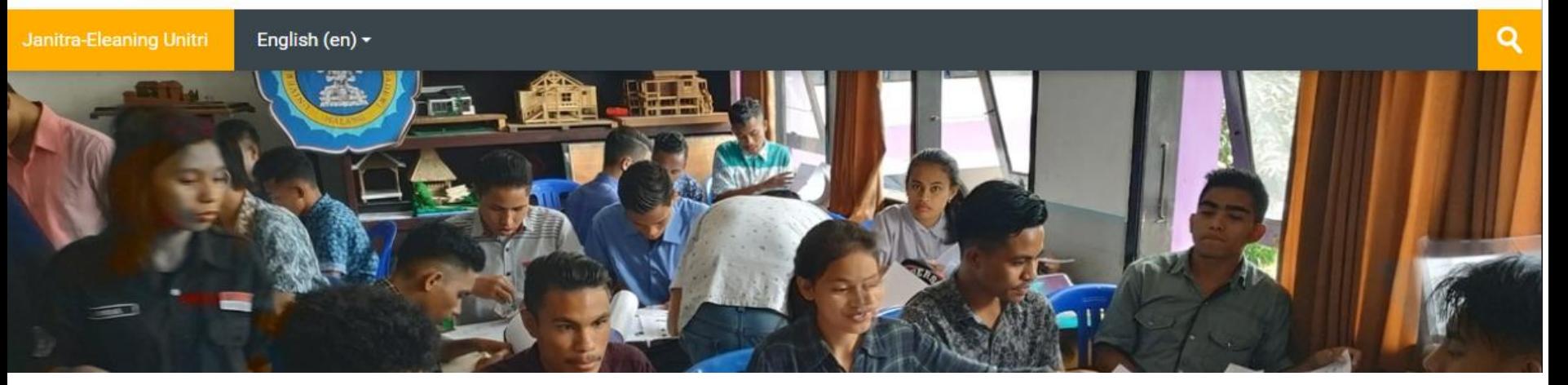

### TUTORIAL UNTUK DOSEN CARA MENAMBAH MATERI DAN AKTIVITAS MAHASISWA

#### **1. Login dengan user dan pasword**

**2. Klik pada nama mata kuliah yang akan diedit**

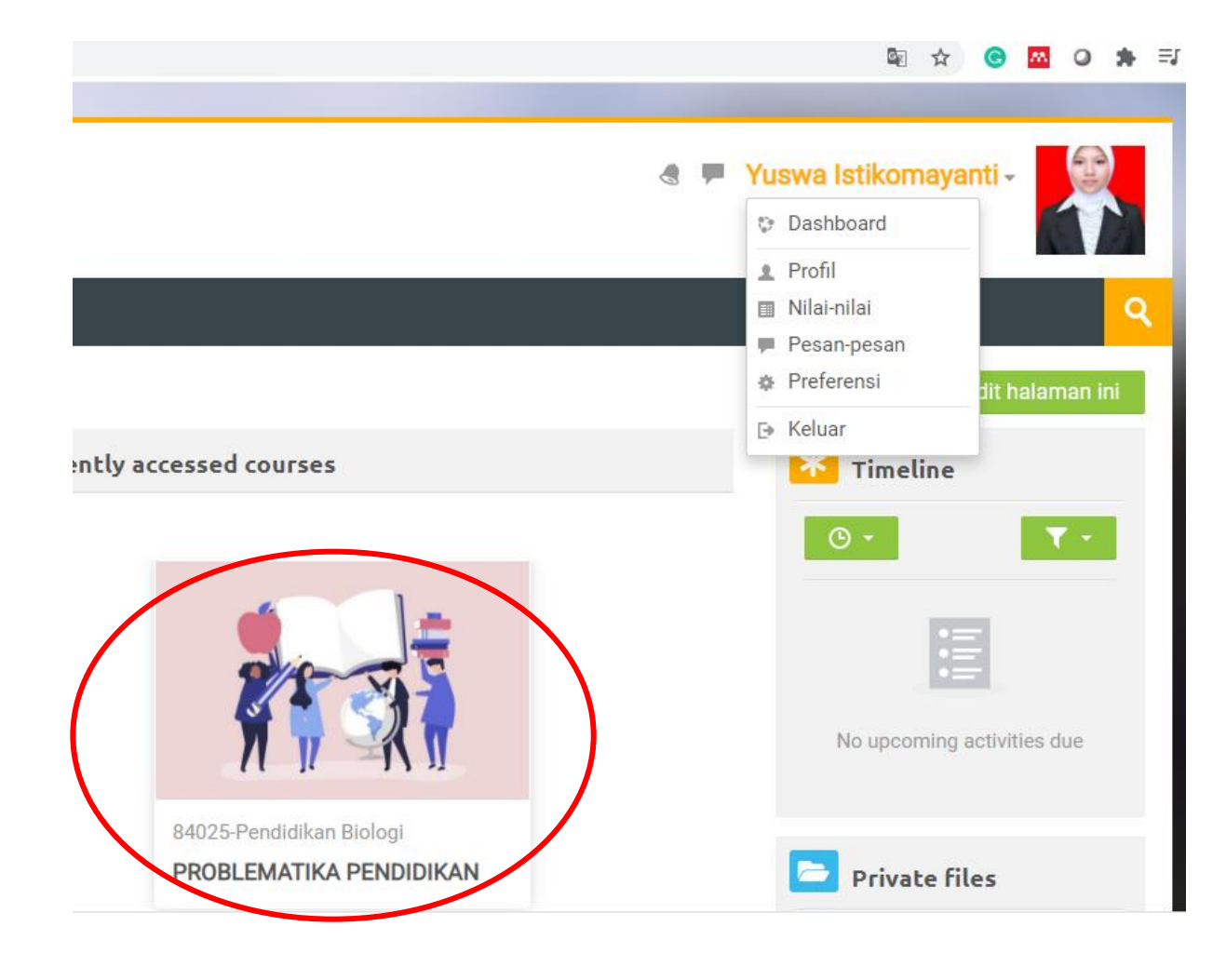

# HIDUPKAN MODE UBAH

- **1. Lihat pada bagian pojok kanan ikon seting lalu klik Hidupkan mode ubah**
- **2. Mode ubah digunakan untuk mengedit. Jika belum diaktifkan/diklik maka tidak bisa dilakukan edit.**
- **3. Pada bagian bawah apersepsi Pertemuan ke-1 klik tambahkan sebuah aktifitas**

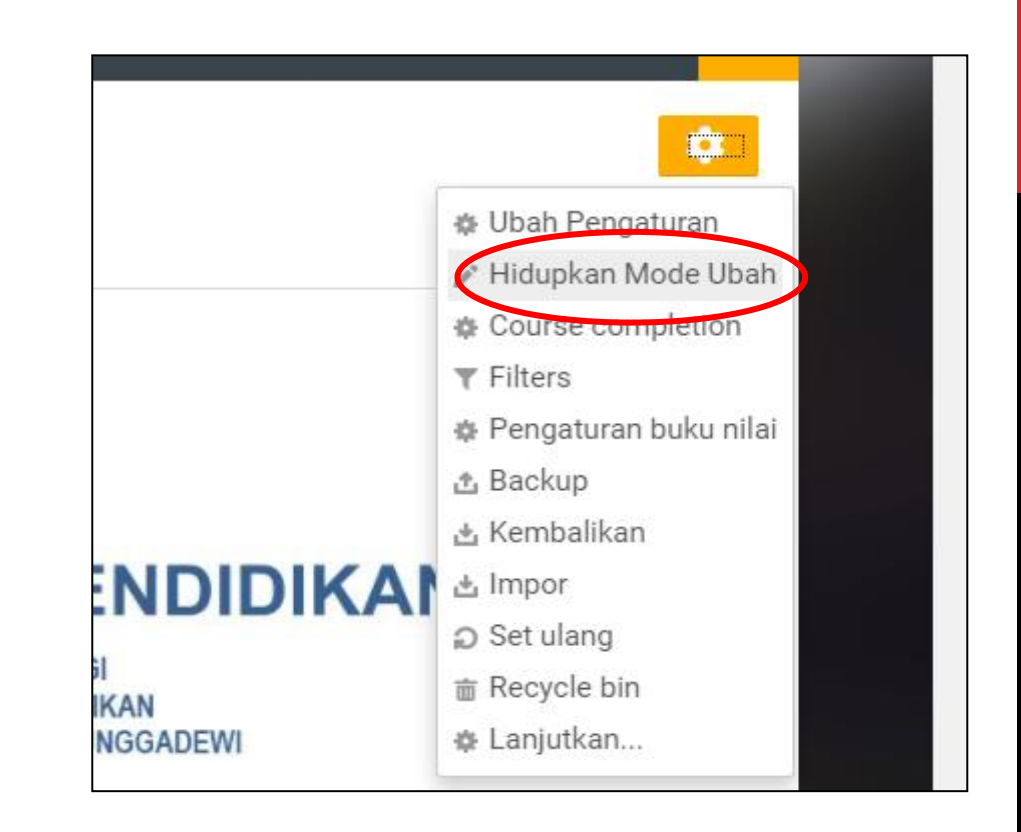

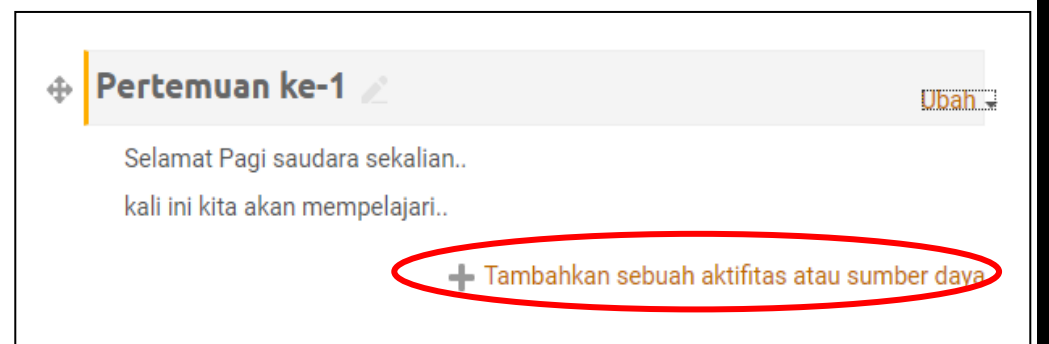

### MENU AKTIVITAS MAHASISWA

**Aktivitas mahasiswa adalah kegiatan yang perlu dilakukan mahasiswa melalui pembelajaran online meliputi:**

- **1. Assigment : dosen bisa menambahkan penugasan yang memungkinkan mahasiswa menguplod tugas dalam file**
- **2. Attendance: dosen menambahkan presensi yang bisa diisi mahasiswa**
- **3. Choice: dosen menyajikan pilihan suatu masalah untuk diisi mahasiswa**
- **4. Database: dosen memberikan file berupa database**

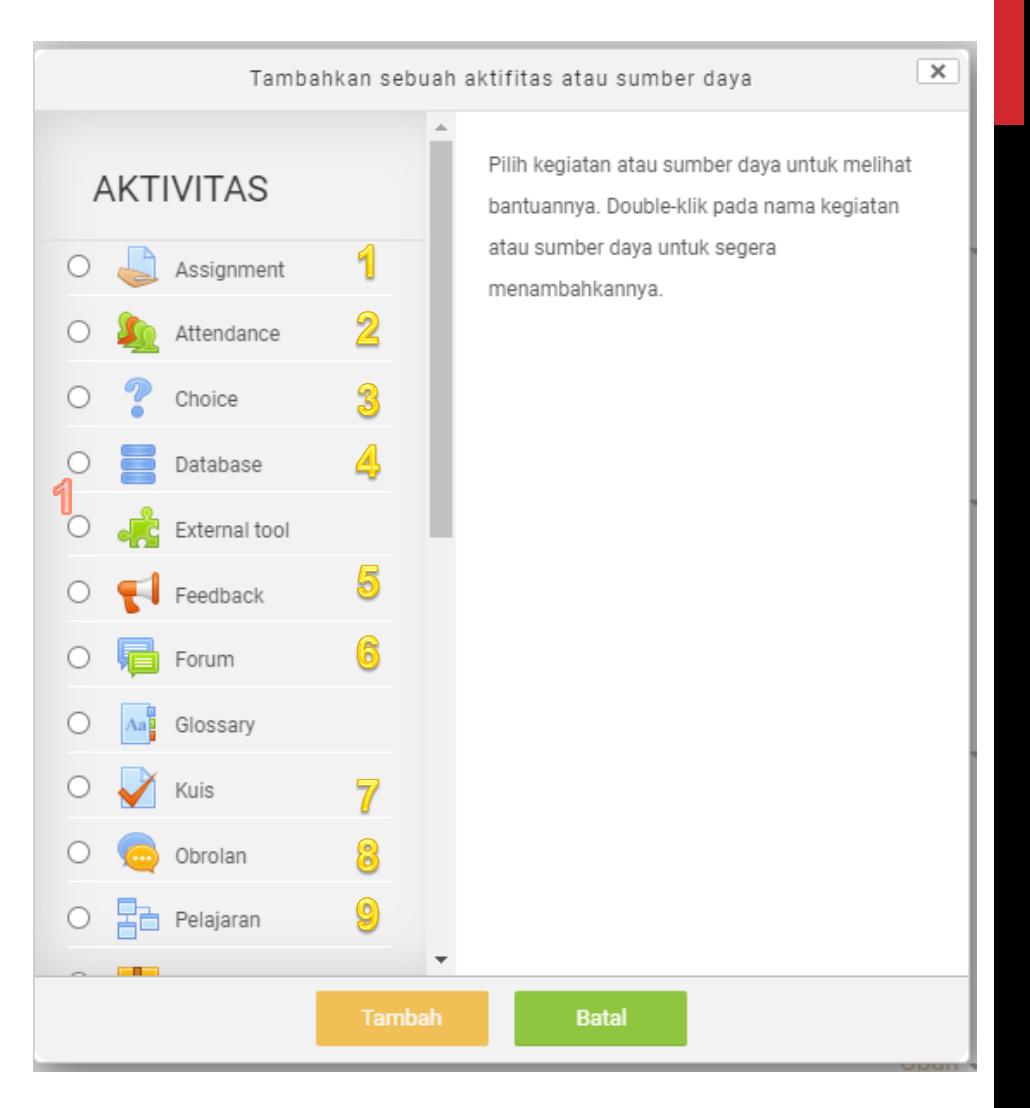

### MENU AKTIVITAS MAHASISWA

**Aktivitas mahasiswa adalah kegiatan yang perlu dilakukan mahasiswa melalui pembelajaran online meliputi:**

- **5. Feedback: dosen memberikan umpan balik aktivitas mahasiswa**
- **6. Forum: dosen membuka forum asinkron dengan mahasiswa**
- **7. Kuis: dosen memberikan kuis kepada mahasiswa**
- **8. Obrolan: dosen membuka chating online dengan mahasiswa**
- **9. Pelajaran: dosen memberikan peta konsep ke mahasiswa**

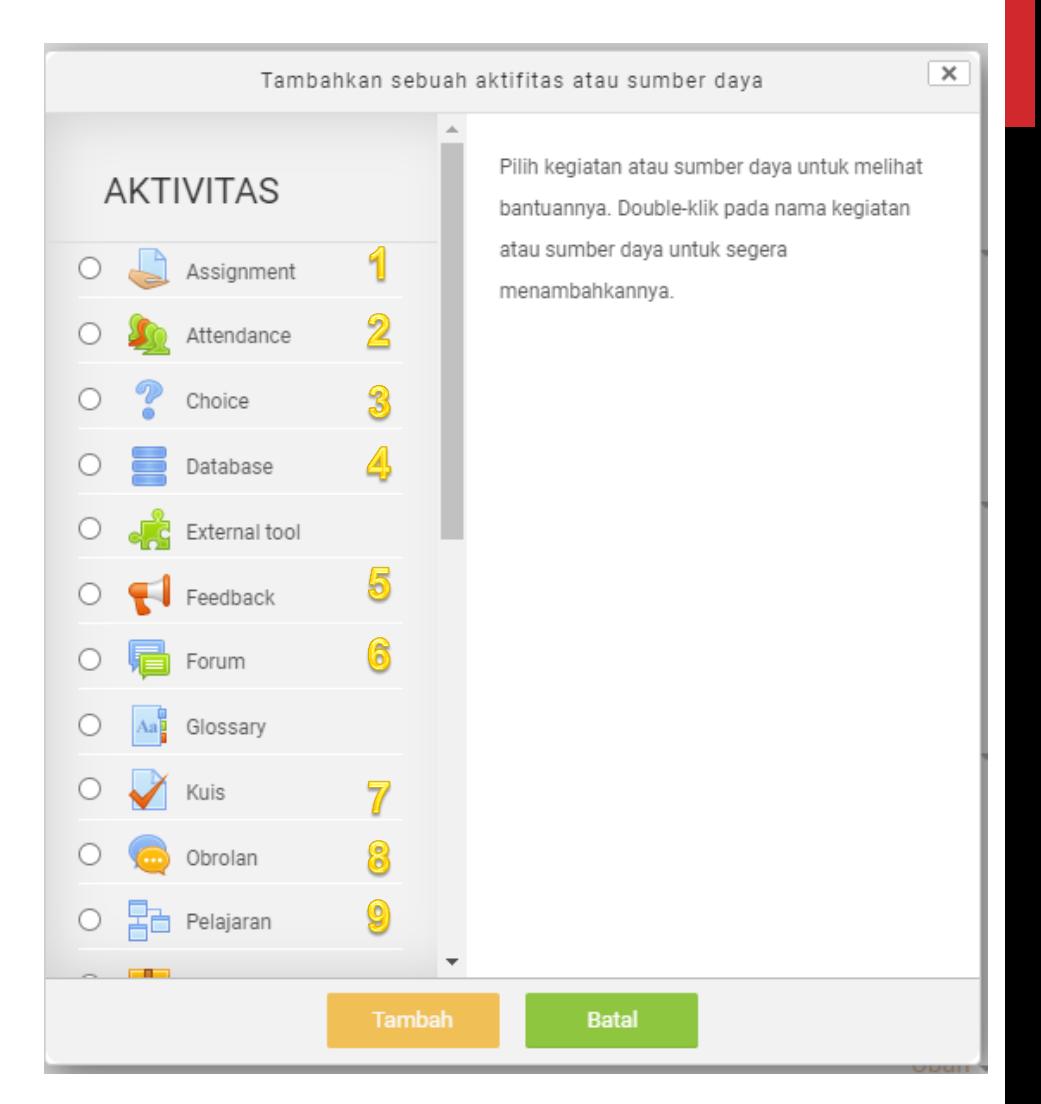

## MENU AKTIVITAS MAHASISWA

**Aktivitas mahasiswa adalah kegiatan yang perlu dilakukan mahasiswa melalui pembelajaran online meliputi:**

- **10. Survei: dosen membuka survei untuk mahasiswa**
- **11. Zoom meeting: dosen memberikan link zoom**
- **12. Buku: dosen memberikan file buku**
- **13. File: dosen memberikan file dalam bentuk word, excel, ppt, pdf, video, audio, dll,**
- **14. Url: dosen memberi link url**

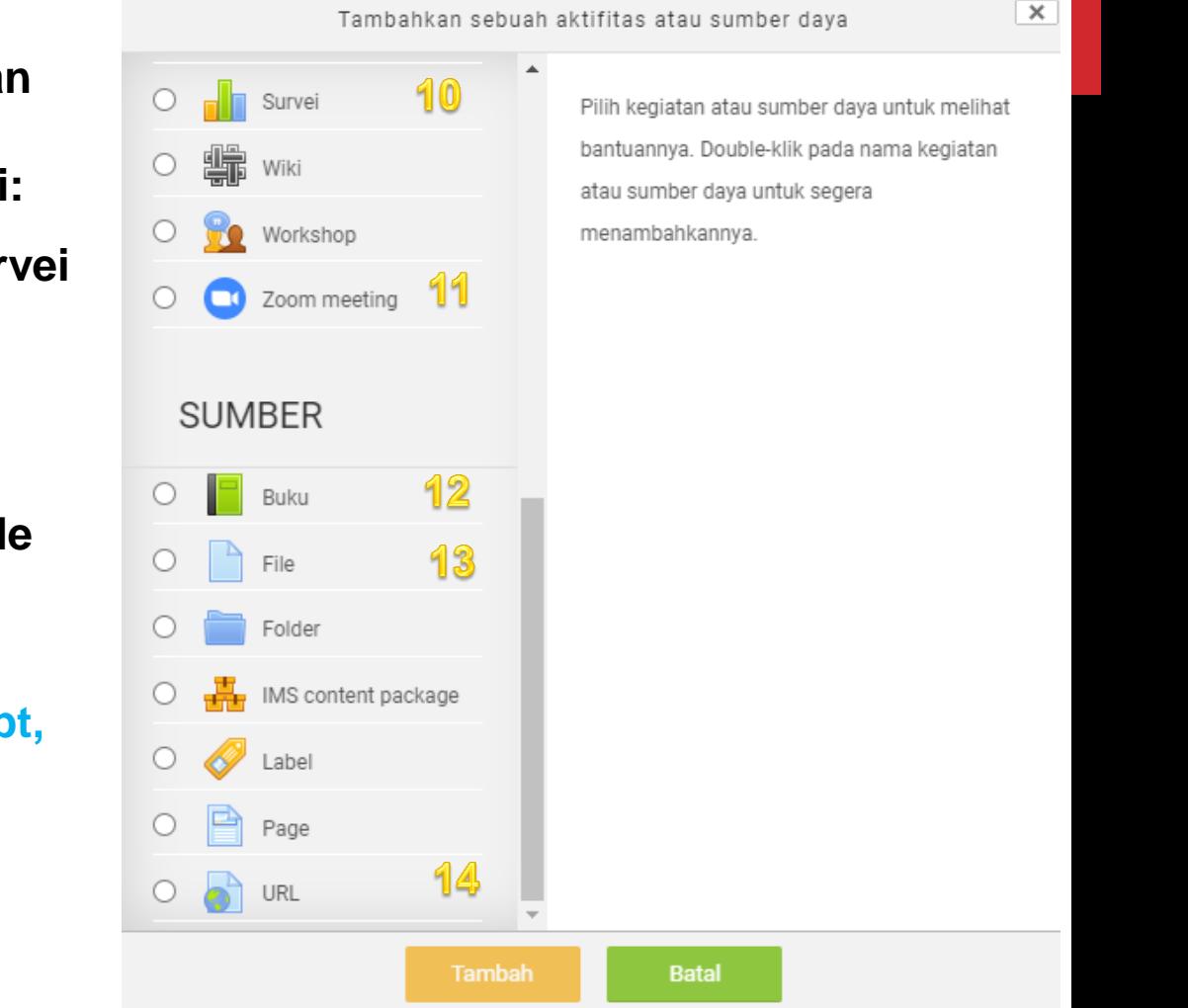

# MENAMBAHKAN FILE KULIAH

- **1. Setelah klik tambahkan aktivitas pilih file (dengan skrol ke bawah) lalu klik tambah**
- **2. Akan muncul kotak nomor 2, isi nama materi misalnya Materi Pertemuan 1, bagian deskripsi boleh tidak diisi**
- **3. Lalu skrol ke bawah dan klik ikon add tambahkan file seperti kotak nomor 3**

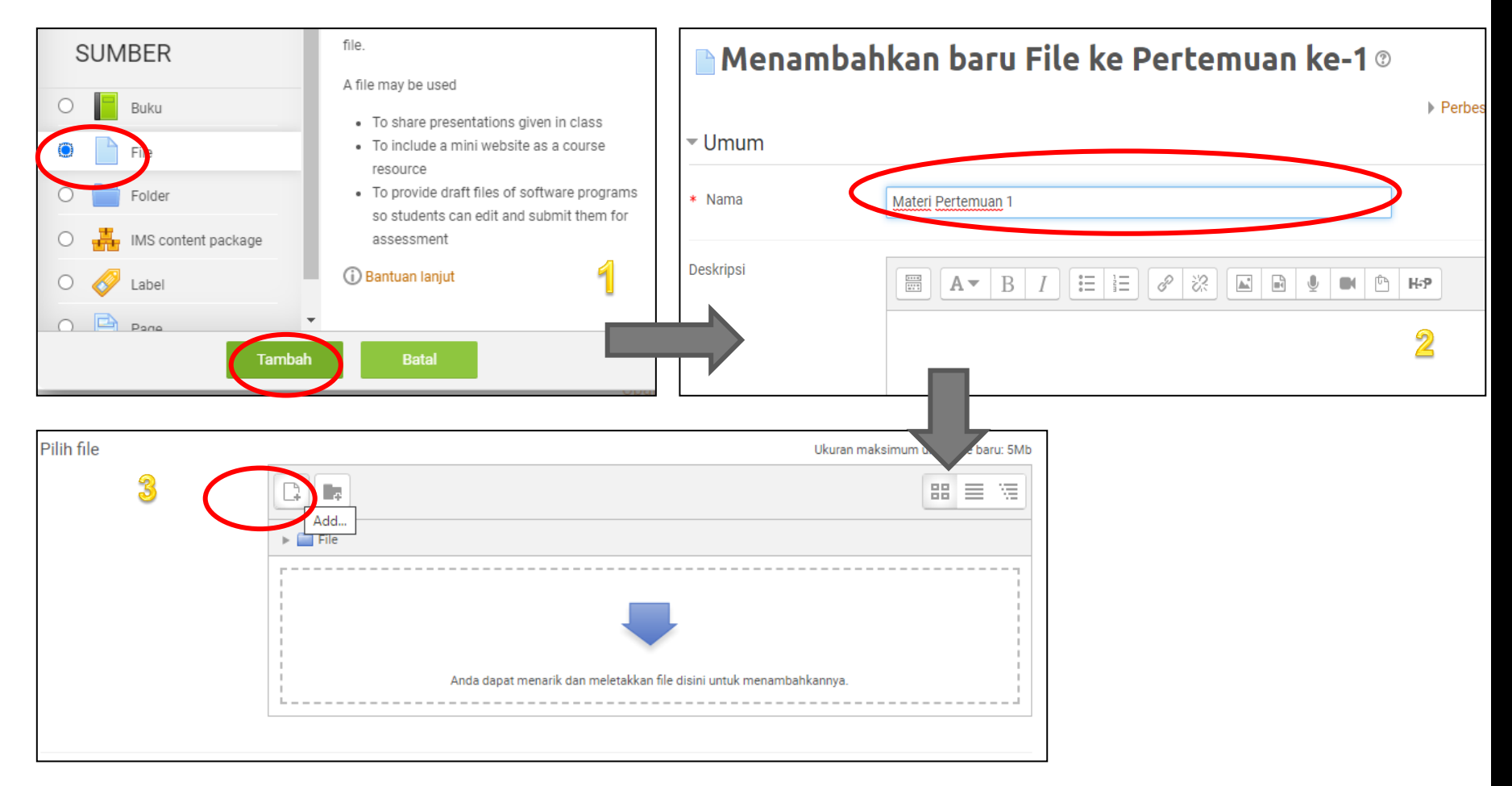

#### MENAMBAHKAN FILE KULIAH

- **4. Setelah klik ikon add file akan muncul kotak disamping**
- **5. Pilih upload a file lalu choose file (ukuran file maksimal 5MB)**
- **6. Ketik nama materi pada kolom save as jika hasil karya dosen maka pilih hak cipta dilindungi UU**
- **7. Klik upload this file**

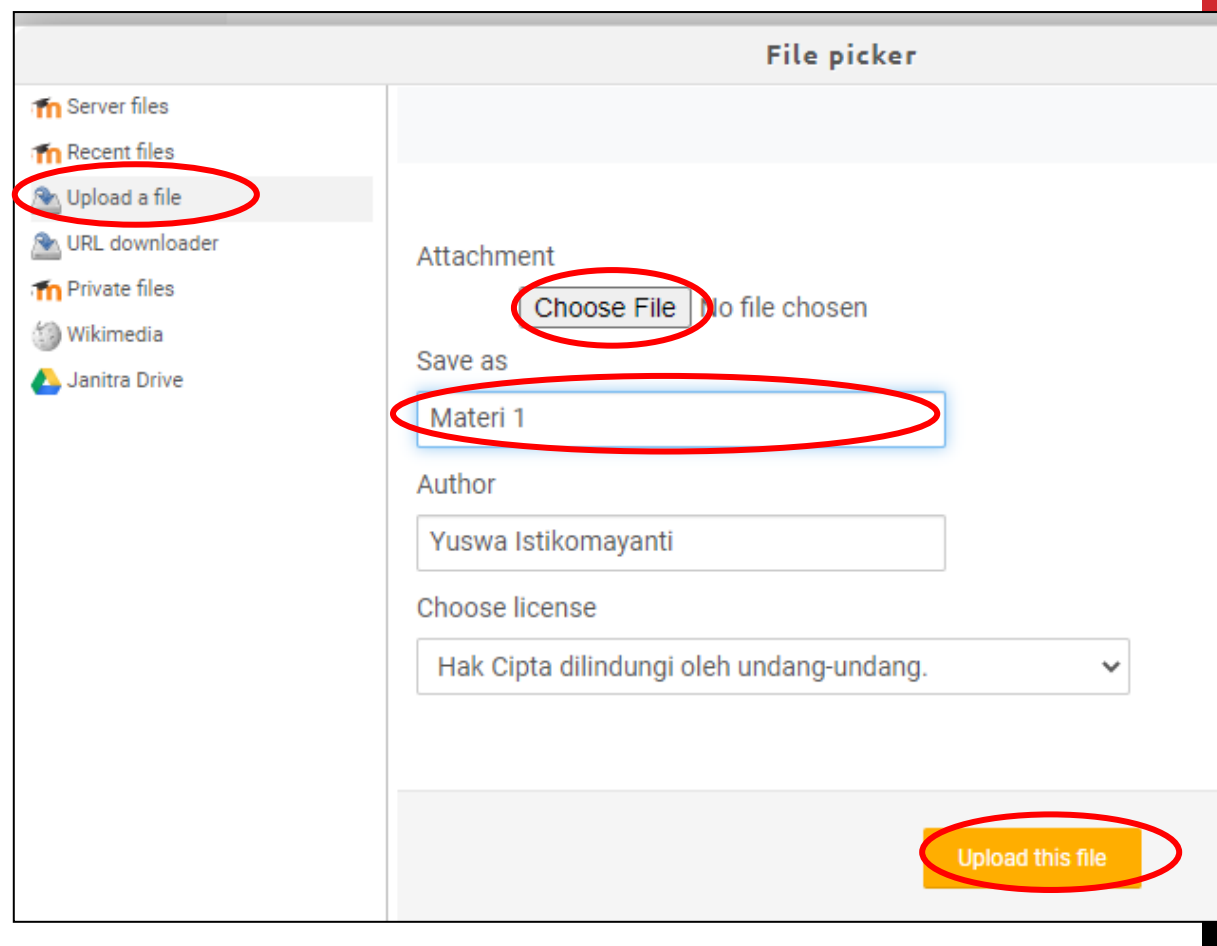

### MENAMBAHKAN FILE KULIAH

- **File yang ditambahkan bisa lebih dari satu dengan melakukan cara yang sama dengan klik ikon tambah file**
- **Materi kuliah dibuat perbagian kecil (5MB) bertujuan memberikan kepraktisan untuk dibaca mahasiswa**
- **Setelah muncul seperti kotak 1 berarti file sudah berhasil ditambah**
- **Skrol ke bawah seperti pada kotak 2 lalu klik simpan dan kembali ke kursus atau klik simpan dan tampilkan**

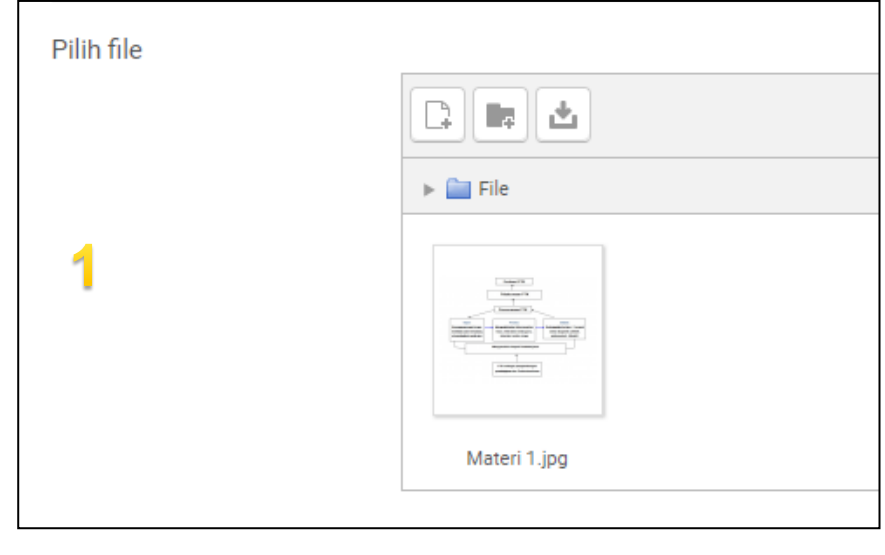

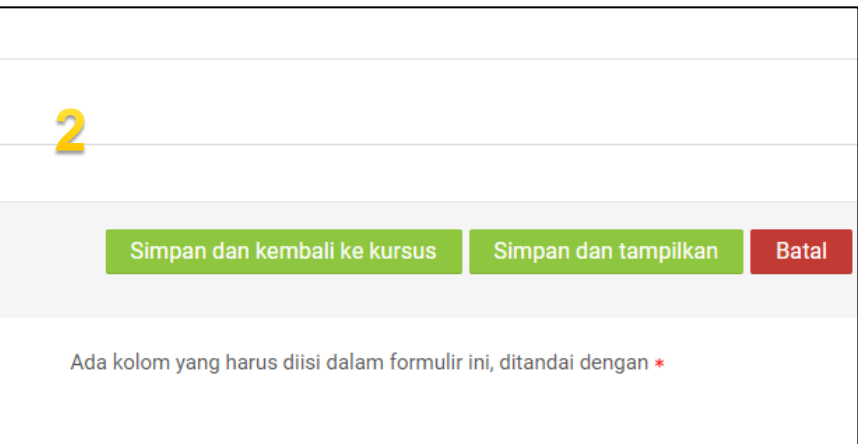